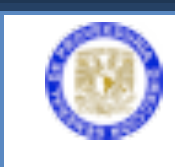

Sistema Integral de Comercio Exterior

# **MANUAL PARA EL SISTEMA INTEGRAL DE**

# **COMERCIO EXTERIOR**

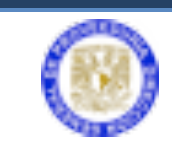

En el 2008 se desarrolló y puso en operación este Sistema con los siguientes beneficios:

- Acceso vía web para dar de alta requisiciones, evitando traslados físicos de documen tos a la DGPR.
- Reducción de tiempos para atender solicitudes de compras al extranjero.
- Envío electrónico de datos, lo que disminuye uso de papel al digitalizar los documentos que deben ir anexos a una requisición.
- Conocimiento del status que guardan las requisiciones de forma automática desde el SICE.
- Comunicación fácil y rápida con la aduana, dependencias y la propia DGPR, de tal forma que se tenga lo necesario en aduana para liberar con prontitud los bienes de la UNAM.
- Mejor control interno de requisiciones.

En el 2014 inició operaciones una nueva versión del Sistema que lo integra al gestor de identidades, utiliza la firma electrónica y permite la generación de reportes, entre otros beneficios.

#### **REGISTRO DE USUARIOS**

El secretario administrativo es la única persona autorizada para dar de alta al titular de la dependencia, usuarios operativos y/o responsables del proyecto para el uso del sistema de Comercio Exterior.

Ingrese a la página http://web.proveed.unam.mx;

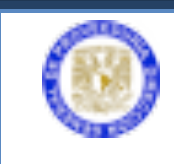

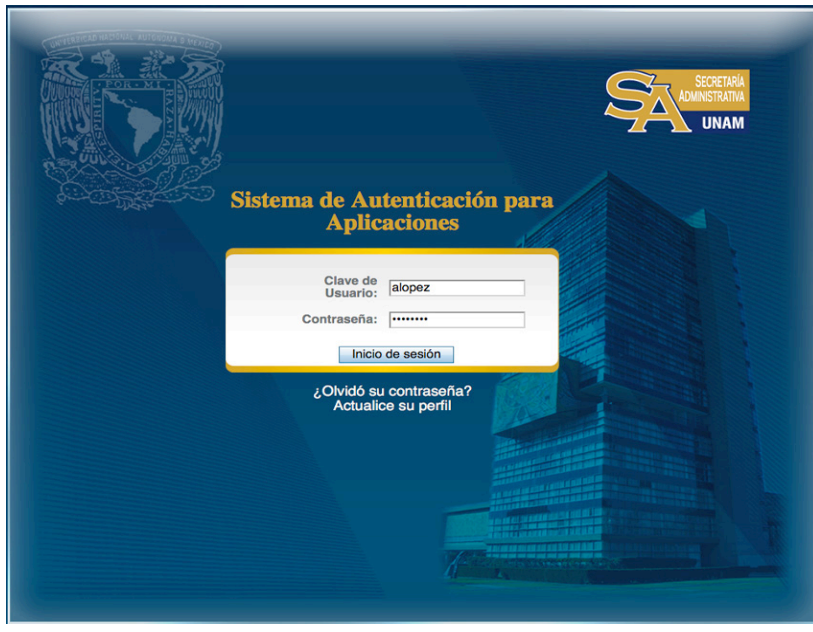

Escribir la clave de usuario y contraseña para la autenticación de aplicaciones de la DGPr.

Dar clic en el botón de **Registro de Usuarios**.

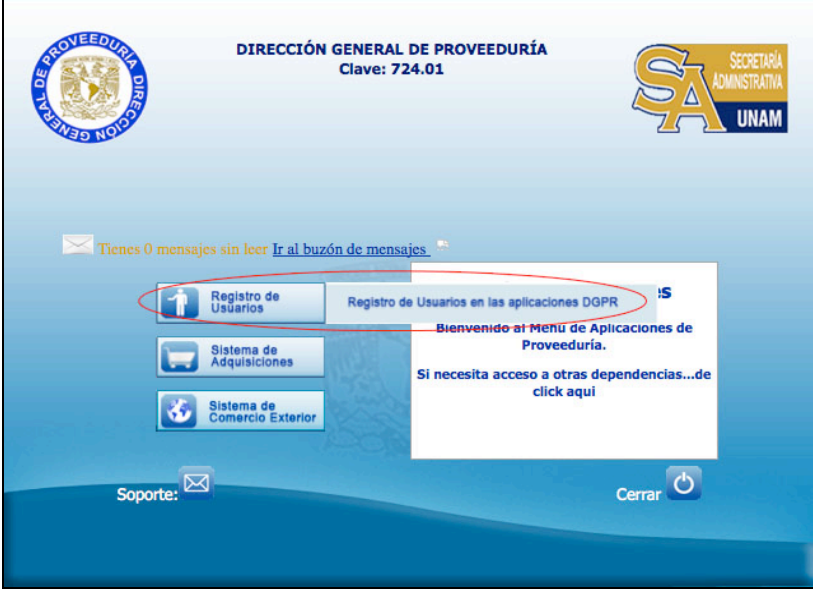

Pantalla principal Sistemas de Gestión

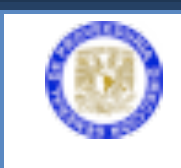

Para dar de alta seleccione **Registrar nuevo**; deberá ingresar el número de trabajador y establecer permisos al usuario responsable del proyecto.

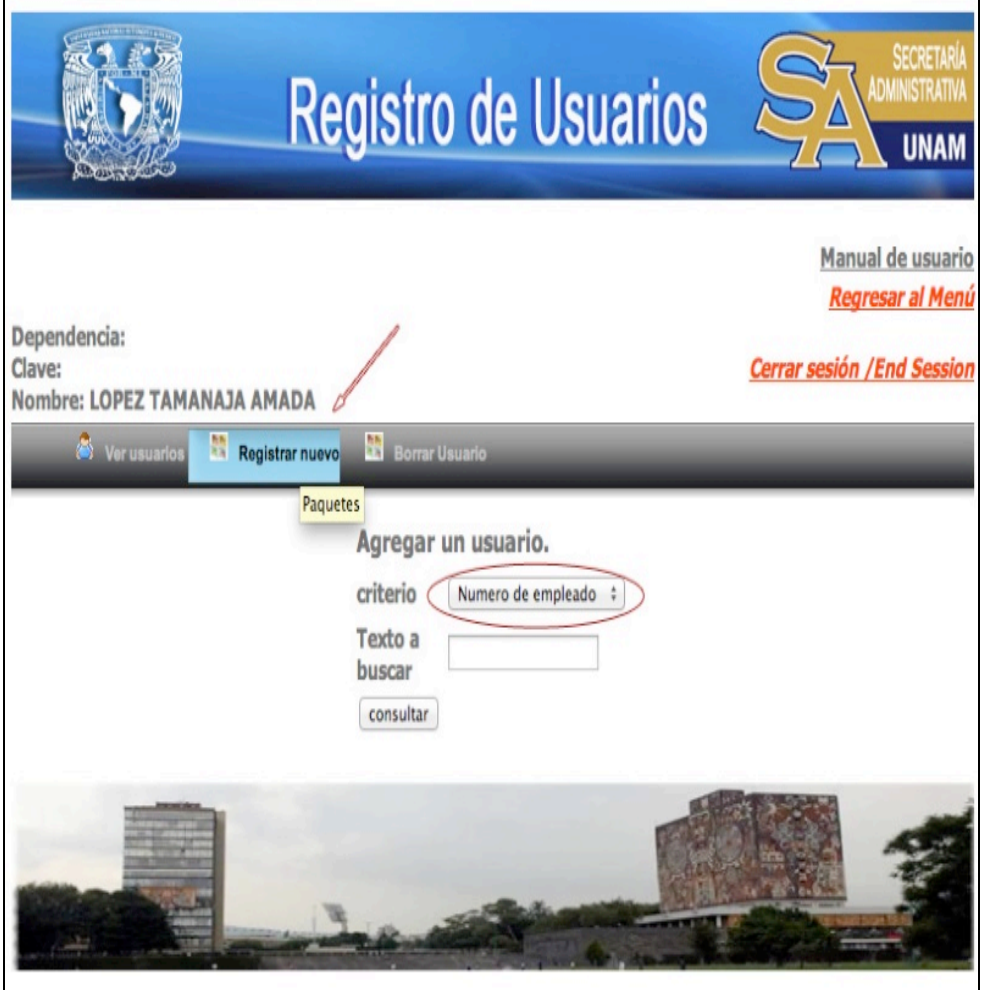

Registro de Usuarios

Al proporcionar el número de empleado, se desplegarán los datos complementarios del empleado en donde se asignará un **Login** y un **Password,** así como sus permisos correspondientes para ingresar al Sistema de Comercio Exterior.

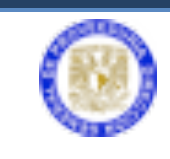

# Sistema Integral de Comercio Exterior

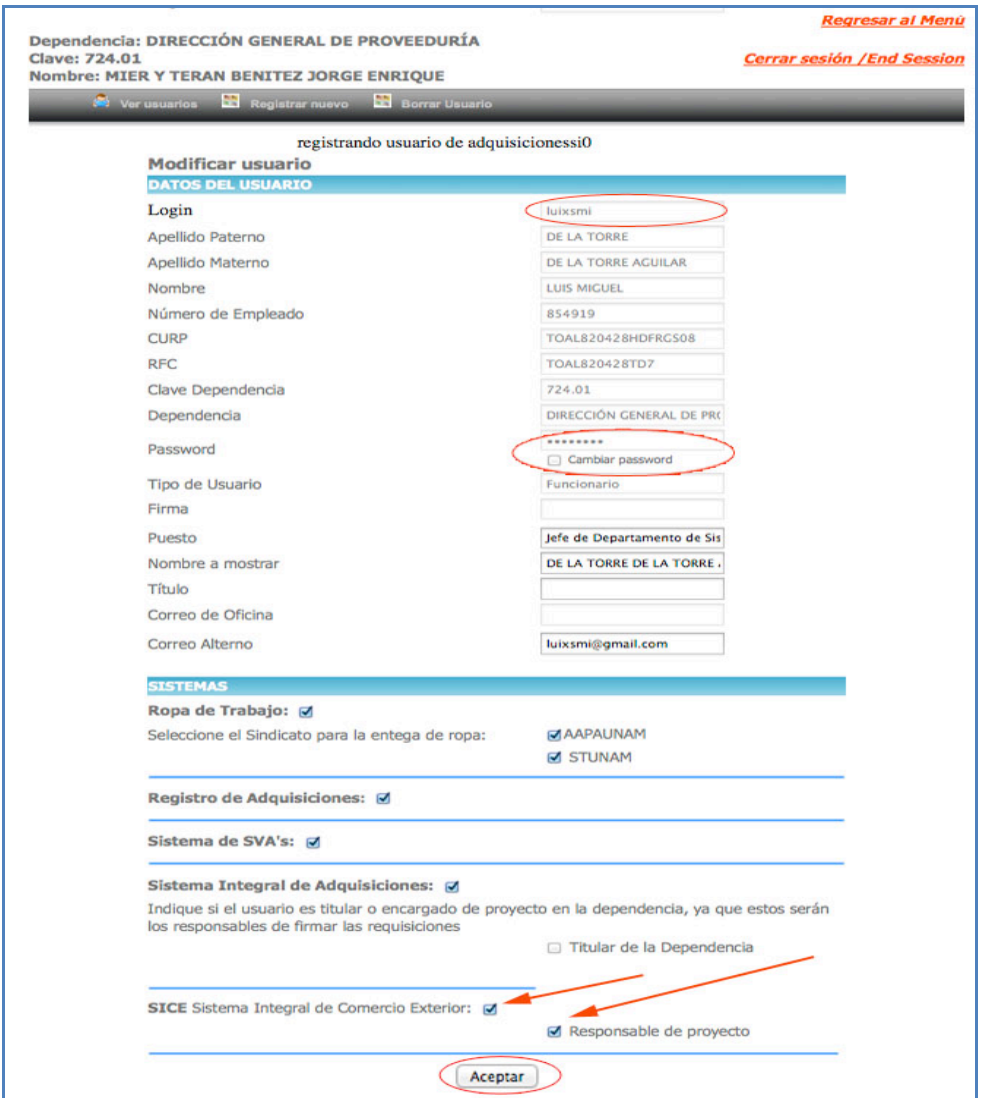

Asignación de login, password y permisos para usuario responsable del proyecto

También puede ver usuarios dados de alta con anterioridad, seleccionar y cambiar permisos para el Sistema de Comercio Exterior.

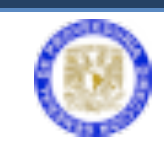

|          |                             | Dependencia: DIRECCIÓN GENERAL DE PROVEEDURÍA<br><b>Clave: 724.01</b><br>Nombre: MIER Y TERAN BENITEZ JORGE ENRIQUE |                | Ver usuarios <b>Child Registrar nuevo</b> Child Borrar Usuario |                        |                                            | Cerrar sesión / End Session                |            |                                         |             |
|----------|-----------------------------|----------------------------------------------------------------------------------------------------|----------------|----------------------------------------------------------------|------------------------|--------------------------------------------|--------------------------------------------|------------|-----------------------------------------|-------------|
|          | Usuarios en la Dependencia. |                                                                                                    |                |                                                                |                        |                                            |                                            |            |                                         |             |
| Login    | <b>Nombre</b>               | Paterno                                                                                                    | <b>Materno</b> | <b>Número</b><br><b>Empleado</b>                               | <b>Puesto</b>          | <b>Tipo de usuario</b>                     | <b>Sistema</b><br><b>Adquisiciones/Rol</b> |            | <b>Registro</b><br><b>Adquisiciones</b> | <b>SICE</b> |
| lestrada | Luis Miguel                 | Estrada                                                                                                    | Ramos          | EARL8503161N6 Usuario Gestión N/A                              |                        |                                            | <b>M</b> Usuario                           | ⊽⊽⊽        |                                         |             |
| luixsmi  | Luis Miguel                 | De La Torre                                                                                                    | Aquilar        | <b>TOAL820428TD7</b>                                           | Sec.<br>Administrativo | Jefe de Departamento de<br><b>Sistemas</b> | <b>KA</b> Responsable del<br>Proyecto      | <b>VVV</b> |                                         |             |
| yapixa   | YARAZET                     | <b>CASTRO</b>                                                                                                    | LOPEZ          | CALY860401                                                     | Sec.<br>Administrativo | N/A                                        |                                            | ⊽ ⊽ ⊽      |                                         |             |
| jorgemtb | <b>JORGE ENRIQUE</b>        | <b>MIERY</b><br><b>TERAN</b>                                                                                        | <b>BENITEZ</b> | 804695                                                         | Sec.<br>Administrativo | Jefe de Sistemas                           | VUsuario                                   |            |                                         | V           |

Ver usuarios

# Seleccione **Modificar Usuario**:

|                                                                                                    |                                | Manual de usuario                 |
|----------------------------------------------------------------------------------------------------|--------------------------------|-----------------------------------|
|                                                                                                    |                                | Regresar al Menú                  |
| Dependencia: DIRECCIÓN GENERAL DE PROVEEDURÍA<br><b>Clave: 724.01</b><br><b>Nombre: MIER Y TERAN BENITEZ JORGE ENRIQUE</b> |                                | <b>Cerrar sesión /End Session</b> |
| Registrar nuevo<br><b>Net</b> Ver usuarios                                                                                 | <b>Borrar Usuario</b>          |                                   |
|                                                                                                    | Detalles del Usuario luixsmi   |                                   |
| <b>Modificar Usuario</b>                                                                                                   |                                |                                   |
| Login:                                                                                                    | luixsmi                        |                                   |
|                                                                                                    | Apellido paterno: De La Torre  |                                   |
| <b>Apellido</b><br>materno:                                                                                                | Aguilar                        |                                   |
| Nombre:                                                                                                    | Luis Miguel                    |                                   |
| Curp:                                                                                                    | DGPV310812HDFABC02             |                                   |
| RFC:                                                                                                    | <b>TOAL820428TD7</b>           |                                   |
| Número de<br>Empleado:                                                                                                    | <b>TOAL820428TD7</b>           |                                   |
| Dependencia:                                                                                                    |                                |                                   |
| Cvedep:                                                                                                    | 724.01                         |                                   |
| <b>Email oficina:</b>                                                                                                    | Idelatorre@proveeduria.unam.mx |                                   |
| Email alterno:                                                                                                    |                                |                                   |
| Firma:                                                                                                    | <b>NO</b>                      |                                   |
| <b>Usuario</b><br>Administrador:                                                                                           |                                |                                   |
| Puesto:                                                                                                    | Desarrollador                  |                                   |
| Tipo de usuario:                                                                                                    | Honorarios                     |                                   |
| Título:                                                                                                    | L.I.                           |                                   |
| Nombre a<br>mostrar:                                                                                                    | Luixsmi                        |                                   |

Modifica usuario

Establecer permisos para el sistema de Comercio Exterior y seleccionar el botón **Aceptar**.

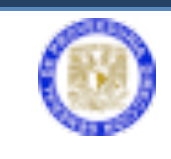

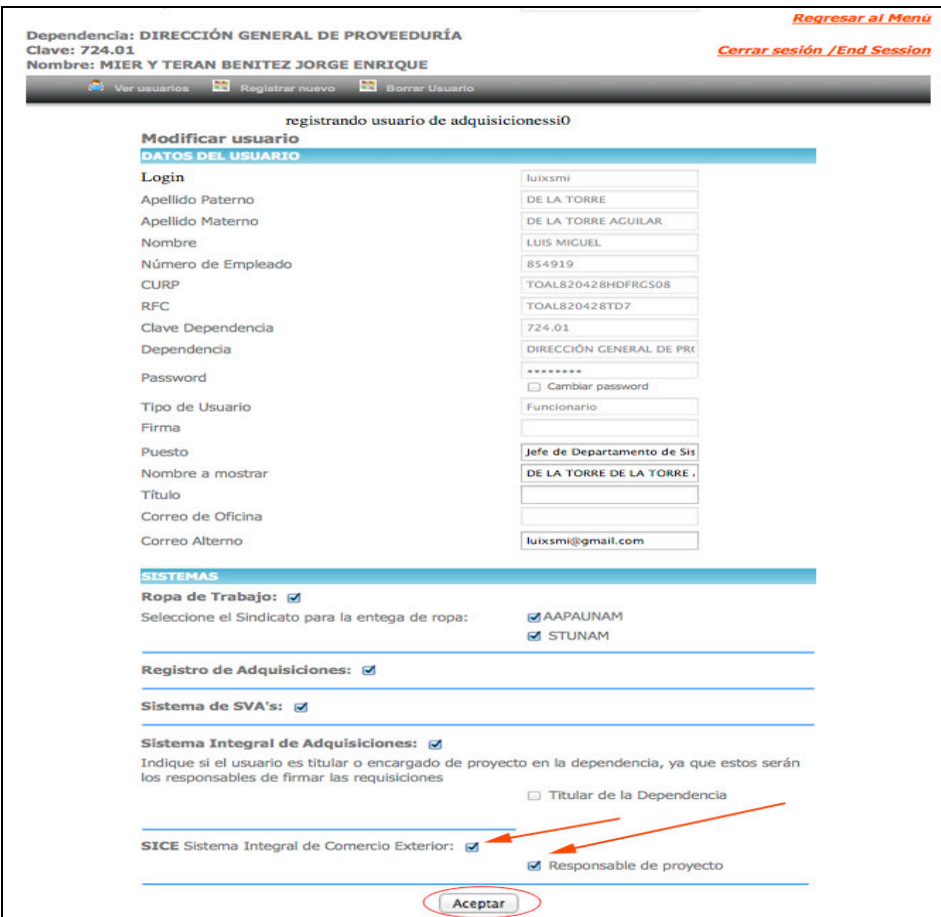

Seleccionar permisos para el sistema de Comercio exterior usuario

Para el registro del Titular (director) de la dependencia, el procedimiento es similar al de usuarios operativos o responsables del proyecto, deberá establecer que es el Titular para que pueda firmar electrónicamente las requisiciones.

#### **CAPTURA DE UNA REQUISICIÓN**

Para que iniciemos con la captura de una requisición primero debemos identificar qué tipo de operación se quiere solicitar.

#### *Tipos de Operaciones:*

• *Importación Definitiva:* Operación en la cual la compra e internación al territorio nacional será gestionada en su totalidad por la Dirección de Comercio Exterior.

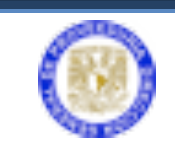

- *Compra Directa:* Compra que será gestionada por la dependencia, pero la internación (Importación y Trámites Aduanales) de los bienes será realizada por la Dirección de Comercio Exterior.
- *Importación Temporal*: Apoyo para la internación de bienes en territorio nacional pero por un periodo de tiempo no mayor a un año tras el cual serán devueltos a su país de origen. Ley Aduanera Artículo 106.
- *Exportación Definitiva*: Apoyo que otorga la Dirección Comercio Exterior en el envío de bienes fuera del territorio nacional de manera permanente.
- *Exportación Temporal*: Solicitud para apoyo por la Dirección Comercio Exterior en el envío de bienes fuera del territorio nacional pero que regresaran al territorio nacional en un periodo de tiempo determinado. Este tipo de operación es la utilizada cuando se necesita enviar algún equipo a reparación, garantía o mantenimiento al extranjero.
- *Donación:* Solicitud apara apoyo en la internación a territorio nacional de donaciones proporcionadas a la UNAM por entidades del extranjero.
- *Menaje:* Importación de menaje de casa, comprende el ajuar y utensilios de una casa, que sirvan exclusiva y propiamente para el uso diario de una familia; siempre y cuando se compruebe que hayan sido adquiridos seis meses antes de realizar el menaje.
- *Proyectos de Colaboración*: Solicitud para Importar bienes que fueron adquiridos por los medio de proyectos de colaboración entre diversas entidades y la UNAM.

Una vez identificado el tipo de operación que requiere, asegúrese de tener la documentación necesaria para el tipo de Requisición seleccionada. En la siguiente sección podrá ver los requisitos para cada una.

#### **REQUISITOS PARA EL LLENADO DE LAS REQUISICIONES**

Requisitos Generales:

Estos son los datos mínimos que se requieren para llenar cualquier tipo de solicitud.

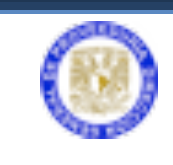

- *Datos del Proyecto*: Nombre del Proyecto, Responsable del mismo teléfono y correo electrónico.
- *Datos para Aclaración*: Nombre, teléfono y correo electrónico del responsable de la captura de la requisición.
- *Datos del Proveedor*: Nombre de la empresa, dirección, teléfono, correo electrónico y nombre del contacto.
- *Representante*: Si el proveedor tiene representante en México deberá proporcionar sus datos (nombre, teléfonos, correo electrónico y dirección).
- *Descripción de los Artículos*: Deberá proporcionarse obligatoriamente en inglés y su traducción correspondiente al español. Describir lo más ampliamente posible las características del bien o insumo a adquirir (marca, modelo, número de parte o catálogo), indicando las especificaciones técnicas y el uso específico lo más detallado posible ya que de este dependerá la clasificación y permisos que requiera.
- *Datos para Transporte*: Estos datos son los que le indicaran al área de tráfico los requisitos para el transporte de los bienes. El proveedor deberá proporcionarle el número de bultos, cajas, pallets o skids que enviará, así como el peso y volumen total del embarque. También el medio de conservación si requiere refrigeración, congelación o temperatura ambiente esto es muy importante para el transporte de químicos o biológicos.
- *Datos para Entrega a la Dependencia*: Estos son los datos de lugar y dirección donde la dependencia desea se entreguen los bienes así como nombre, teléfono y correo del responsable de recibir los mismos por parte de la dependencia.
- *Tipo de Cambio Estimado*: El tipo de cambio que utilizó para estimar la cantidad de recursos que se requerirán para realizar la compra. Este tipo de cambio lo utilizará el sistema para determinar los montos en moneda nacional y aplicar la normatividad correspondiente.
- *Moneda*: Este deberá ser el mismo tipo de moneda que el reflejado en la cotización. Cabe mencionar que la Dirección de Comercio Exterior solo gestiona operaciones en moneda extranjera.

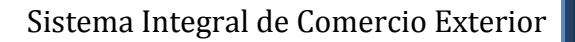

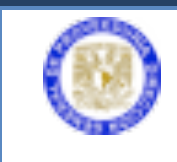

#### **REQUISITOS ESPECÍFICOS AL TIPO DE REQUISICIÓN**

#### *Importación Definitiva:*

- *Cotización*: De los bienes, con los datos del proveedor y con una vigencia de por lo menos 30 días al momento de enviar la requisición. Esta es proporcionada comúnmente por el responsable del Proyecto. La descripción, cantidad y costo de los artículos capturados en el sistema deben de ser iguales a los descritos en la Cotización. Esta cotización deberá adjuntarse a la requisición como anexo en formato PDF.
- *Datos Bancarios del Proveedor o Beneficiario*: Estos son los datos para pago al proveedor en el formato de requisición se llaman datos del Beneficiario, deben de ser proporcionados por el proveedor a quién haya realizado el contacto para obtener la cotización correspondiente. Estos datos se deberán agregar también como anexo en formato PDF.
- *Registro Fiscal del Proveedor*: Es el equivalente del RFC de México en el país de origen del Proveedor. En el caso de Estados Unidos y Canadá se lama TaxID y para los países europeos es el VAT.
- *Códigos de Gasto*: Estos son los códigos que contienen los recursos necesarios para realizar la compra. Patronato a través de su Unidad de Proceso Administrativo utilizará estos códigos para generar una cuenta por pagar, con la que proveeduría podrá realizar la compra.

Los datos que requiere son:

- *Cuenta Cargo*: Necesario si los recursos provienen de un proyecto PAPIIT, CONACyT u otro
- *Código de Gasto*: Si es un código de proyecto PAPIIT, CONACyT u otro tendrá que proporcionar la etapa a la que pertenecen los recursos adelante del código separados por un guion y el resto de los elementos separados por punto. Ejemplo: 24-33.81.311.05.512.00 (Etapa-programa. subprograma. dependencia. subdependencia. partida. digito centralizador y digito verificador).

En caso de ser un código de presupuesto de la dependencia no deberá de llevar etapa.

• *Importe en Moneda Extranjera*: deberá indicar la cantidad en moneda extranjera que quiere utilizar del código proporcionado.

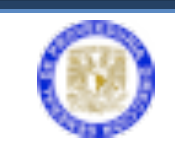

• *Origen del Recurso*: Solo será necesario cuando el recurso proceda de una cuenta centralizadora.

Estos datos se los deberá proporcionar su área de Presupuesto. De igual forma si el sistema le indica que algún código esta incorrecto deberá verificar el mismo con su área de presupuesto pues son ellos quienes tienen el conocimiento de los códigos correctos de su dependencia. *Compra Directa:*

- *Factura o Cotización*: Los datos capturados en los artículos deberán coincidir con el documento proporcionado y deberá adjuntarse a la requisición como un anexo en PDF.
- *Códigos de Gasto*: Aunque proveeduría no realizará la compra de este tipo de requisición se requieren los códigos utilizados o por utilizar para la compra con el fin poder determinar las reglas de Patrimonio que se requieran aplicar.

# *Importación Temporal*:

- *Factura o Declaración de Valor*: En caso de presentar una declaración de valor esta deberá de incluir marca, modelo, serie, valor comercial y país de origen por cada uno de los artículos.
- *Carta de Motivos*: Carta dirigida al Director de Comercio Exterior expresando las razones por las que se requiere la importación temporal, así como el periodo de tiempo en que los bienes permanecerán en el país, tomando en cuenta que la ley aduanera solo permite un tiempo máximo de permanencia de un año. Esta deberá ser firmada por el responsable del proyecto o el titular de la dependencia. Este documento deberá adjuntarse a la requisición como anexo en formato PDF.
- *Relación de Bienes*: Esta relación es adicional a la factura o declaración de valor y será usada para los procedimientos consulares necesarios.

# *Exportación Temporal /Exportación Definitiva:*

El compromiso de la Dirección de Comercio Exterior es realizar el trámite en la aduana de salida (México) así como del flete hasta destino, sin embargo estamos imposibilitados para responder de los trámites de aduana en cualquier otro país de destino, por lo que la responsabilidad de los trámites ante los gobiernos extranjeros es del destinatario.

Por lo anterior para poder realizar estas operaciones con éxito y sin demora; las entregas se realizarán en la aduana del aeropuerto, puerto marítimo o frontera

Sistema de Comercio Exterior DGPr 11

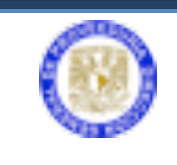

más cercana al domicilio de entrega y por lo tanto toda exportación debe indicarse a que persona se consignara la mercancía (Broker o Agente Aduanal).

- *Datos de Consignatario*: Estos son los datos de quien recibirá los bienes. Nombre o Razón social, Dirección, Teléfono, Correo electrónico, Nombre del contacto y país al que se enviaran los bienes.
- *Factura o Declaración de Valor*: En caso de presentar una declaración de valor esta deberá de incluir marca, modelo, serie, valor comercial y país de origen por cada uno de los artículos. Este documento deberá adjuntarse a la requisición como anexo en formato PDF.
- *Carta de Motivos*: Carta dirigida al Director de Comercio Exterior expresando las razones por las que se requiere la exportación temporal o definitiva, así como el periodo de tiempo en que los bienes permanecerán fuera del país. Esta deberá ser firmada por el responsable del proyecto o el titular de la dependencia. Este documento deberá adjuntarse a la requisición como anexo en formato PDF.
- *Relación de Bienes*: Esta relación es adicional a la factura o declaración de valor y será usada para los procedimientos consulares necesarios. Este documento deberá adjuntarse a la requisición como anexo en formato PDF.

# *Donación*:

- *Carta de Donación*: Carta formal y membretada emitida por el donante. Esta deberá incluir una descripción de los artículos, (esta misma descripción deberá ser la que se capture en los artículos de la requisición). *Este documento deberá adjuntarse a la requisición como anexo en formato PDF.*
- *Carta de Aceptación de la Donación*: Carta formal emitida por el Director o Secretario Administrativo de la dependencia donde señale el uso y descripción de los artículos. Este documento deberá adjuntarse a la requisición como anexo en formato PDF.
- *Declaración de Valor*: En caso de presentar una declaración de valor esta deberá incluir marca, modelo, serie, valor comercial en moneda extranjera y país de origen por cada uno de los artículos. Aunque es una donación es indispensable que indique el valor comercial real de los bienes ya que estos deberán asegurarse durante su traslado y en el registro de bienes de patrimonio una vez que sean recibidos, de otra forma las empresas de transporte no podrán hacerse responsables de los daños a los bienes. Este documento deberá adjuntarse a la requisición como anexo en formato PDF.

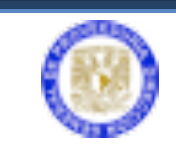

Nota: En montos mayores a \$5,000.00 USD. Se requiere AR por parte de Patrimonio el cual será solicitado de forma automática por el sistema. *Proyecto de Colaboración*:

- *Proyecto de Colaboración*: Deberá de presentarse el Proyecto de Colaboración firmado entre la UNAM y la(s) entidad(es) participantes.
- *Factura o Declaración de Valor*: En caso de presentar una declaración de valor esta deberá incluir marca, modelo, serie, valor comercial en moneda extranjera y país de origen por cada uno de los artículos. Es indispensable que indique el valor comercial real de los bienes ya que estos deberán asegurarse durante su traslado y en el registro de bienes de patrimonio una vez que sean recibidos, de otra forma las empresas de transporte no podrán hacerse responsables de los daños a los bienes. Este documento deberá adjuntarse a la requisición como anexo en formato PDF.

Menajes:

- *Visado Consular del Menaje*: Este deberá presentarse en original al Departamento de Tráfico en la Dirección de Comercio Exterior y anexado a la requisición en el sistema.
- *Declaración de Valor*: Deberá de incluir descripción detallada, valor unitario estimado de los artículos, así como el costo total en moneda extranjera. Este documento deberá adjuntarse a la requisición como anexo en formato PDF.

Teniendo los datos y documentos anteriormente descritos puede iniciar con la captura de la requisición en el sistema.

Para la captura de la requisición se seguirán los siguientes pasos:

# a) **Captura de los datos generales de la requisición**

- El tipo de requisición.
- Datos del proyecto para el cual se realizará la requisición y del responsable del mismo.
- Datos de la persona responsable del área administrativa quien pueda aclarar dudas sobre lo solicitado en la requisición (nombre, teléfono y correo electrónico).

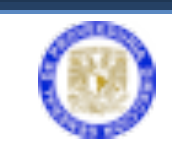

- Datos del proveedor (en el caso de **importaciones y compras directas)**, o datos del consignatario para el caso de **exportaciones** (nombre, teléfono y correo electrónico).
- Datos para transporte.
- Tipo de cambio estimado (cotización del Banco de México al día de la captura de la requisición).
- Moneda en la que se presenta la cotización.
- Datos para entrega: lugar y dirección donde la dependencia desea se entreguen los bienes así como el nombre, teléfono y correo del responsable de recibir los bienes en el lugar establecido.

Habiendo capturado los datos generales podremos guardar la requisición para proceder a la captura de artículos y códigos de gasto, así como los anexos requeridos para la requisición solicitada.

En la siguiente parte del manual veremos un ejemplo paso a paso como se realiza la captura de estos datos generales.

• Ingresar a la página http://web.proveed.unam.mx

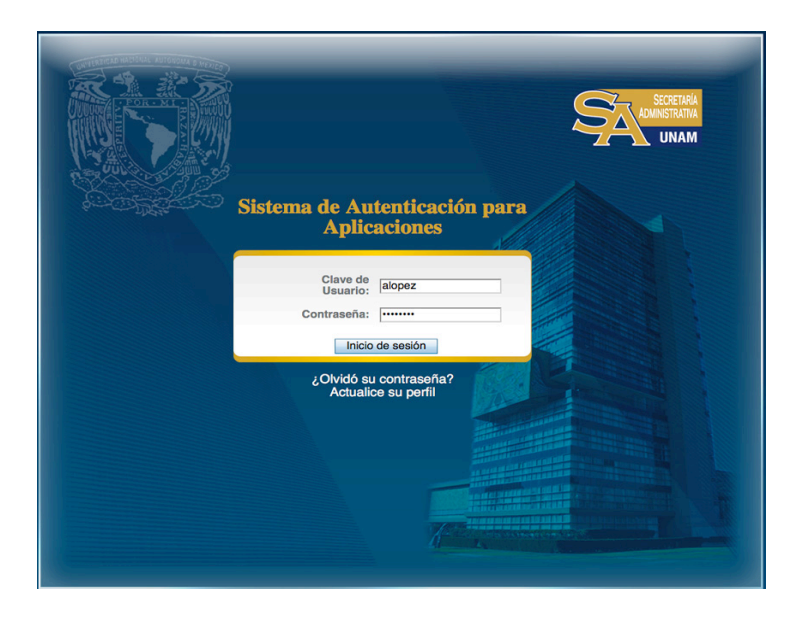

• Escriba la clave de usuario y contraseña para la autenticación de aplicaciones de la DGPr.

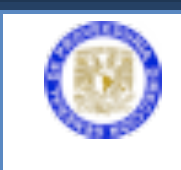

• Una vez validado el usuario presentará la pantalla del menú de aplicaciones de la DGPr donde seleccionara el botón **Sistema de Comercio Exterior.**

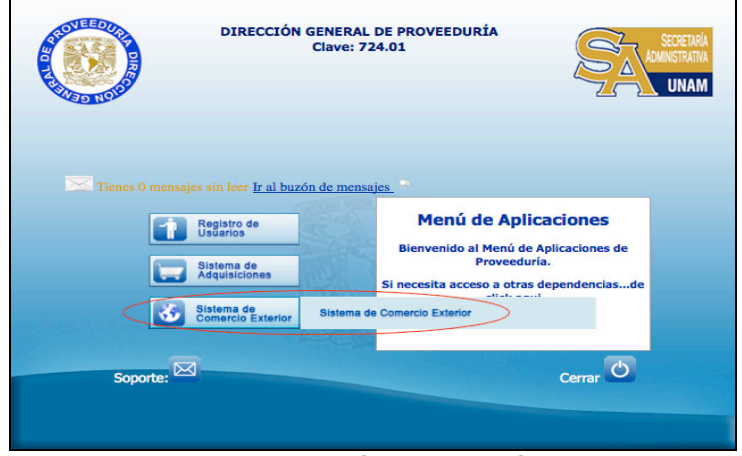

Pantalla principal Sistemas de Gestión

Nota: en caso de contar con acceso a varias dependencias el menú de aplicaciones mostrará una lista desplegable de las dependencias a las que tiene acceso, debe seleccionar la dependencia para la que desea realizar la captura de la solicitud de esa lista antes de dar clic en el botón del Sistema de Comercio Exterior (SICE). Si no ve esta lista de dependencia, significa que solo tiene acceso a una por lo que no será necesario seleccionar nada; ya que el sistema nos presentará en la parte superior clave de la dependencia con la que está ingresando.

En la página inicial las gráficas muestran el **Resumen de Procesos** en que se encuentra cada una de sus requisiciones.

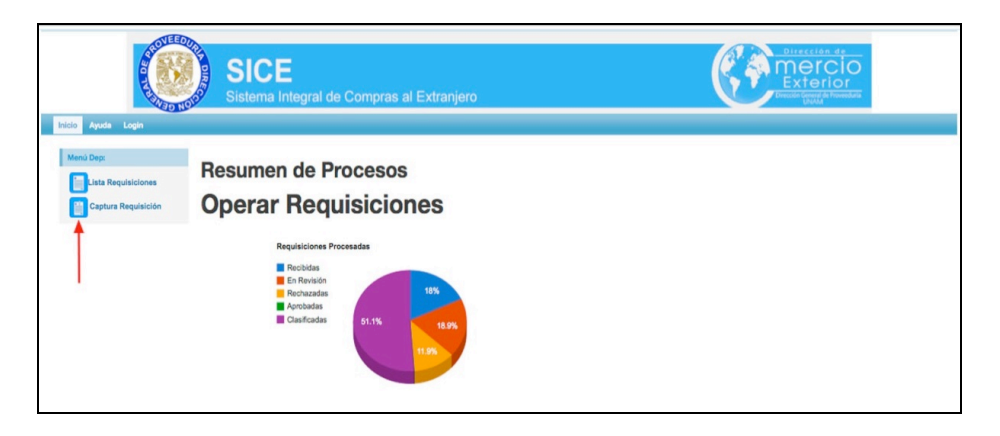

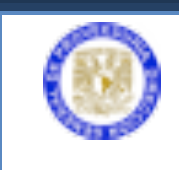

- El usuario deberá seleccionar el botón de **Captura Requisición**, en el cuadro de opciones que se encuentra de lado izquierdo.
- Al iniciar la captura de los datos generales de la requisición, automáticamente aparece la clave de la dependencia, subdependencia y el nombre. Deberá seleccionar el **Tipo de Requisición** (campo con menú desplegable) para determinar la operación.

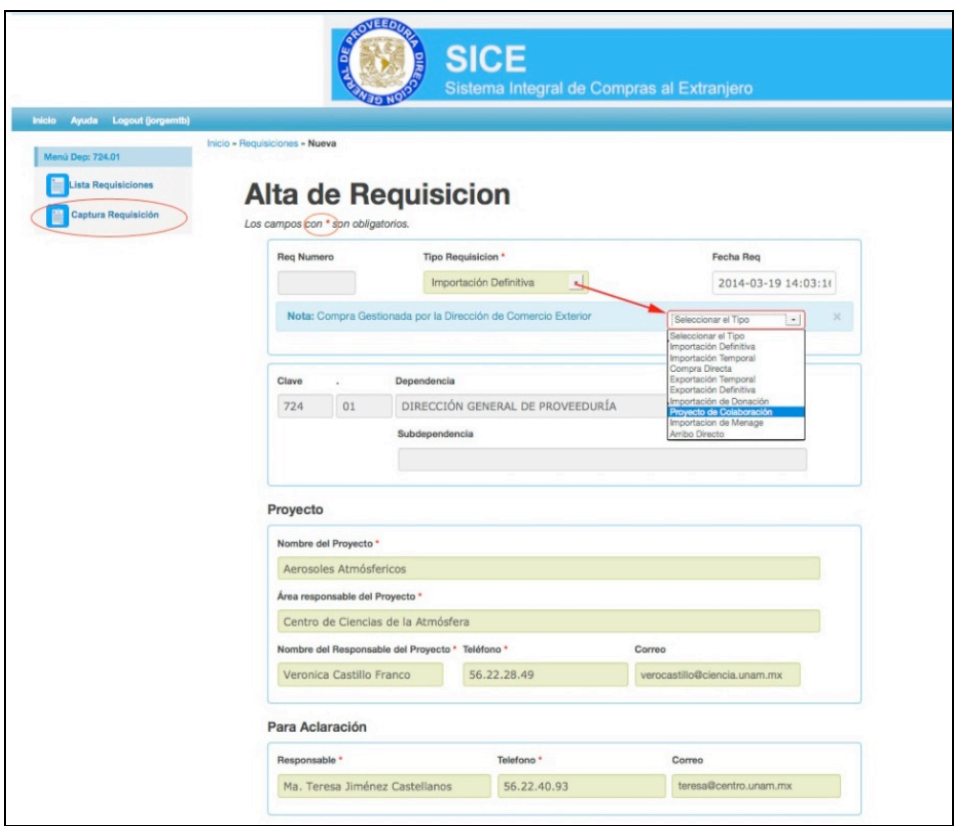

Captura requisición 1

Los campos que aparecen sombreados en gris son campos del sistema y los llenará automáticamente por lo que no tendremos que ocuparnos de ellos, conforme vamos capturando la información en cada campo cambia a color verde cuando los datos que ingresamos son validados por el sistema. En caso de que encuentre algún error en los datos que acabamos de capturar el campo cambiará a color rojo y permanecerá así hasta que corrijamos la captura de ese campo. Un texto en rojo nos indicará cual es el error en el campo.

Los campos marcados con un asterisco son indispensables, **no se pueden dejar vacíos**.

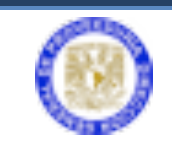

En la imagen anterior podemos apreciar cómo se encuentran resaltados en verde los campos del proyecto de **Para aclaración** una vez que los hemos llenado con los datos correspondientes. Recordemos que los datos del proyecto deberá proporcionarlos el responsable del proyecto y los datos **Para Aclaración** son los del responsable en el área administrativa de darle seguimiento a la requisición.

A continuación procedemos a capturar los datos del proveedor capturando el nombre tal y como aparece en la cotización sin olvidarnos de indicar el país en la lista desplegable; esta lista esta ordenada alfabéticamente y seleccionando la primera letra del nombre del país nos llevará hasta el primer nombre que aparece con esa letra.

Si el proveedor cuenta con representante en México deberá proporcionar los datos del mismo en la sección **Representante**.

Es muy importante que proporcione correctamente los teléfonos y el correo electrónico ya que por estos medios es como la DGPr se podrá comunicar con el proveedor.

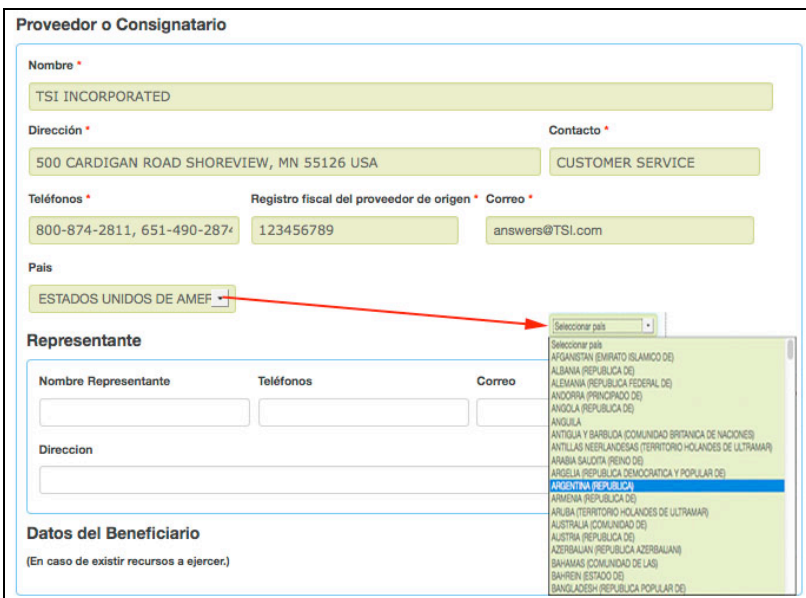

Datos del Proveedor

Después del **Representante** tenemos la sección de **Datos del Beneficiario** por el momento no podemos capturarlos ya que tenemos que terminar de llenar los datos generales, así que pasamos a la siguiente sección.

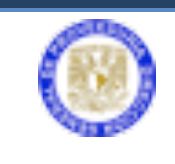

**Datos para Transporte:** Estos datos son muy importantes ya que determinarán la forma en que deberán ser transportados los bienes.

Estos datos los deberá proporcionar el proveedor pues es quien conoce como se deben de manejar sus productos para el transporte.

Deberá indicar la unidad de embarque y la cantidad, estas son distintas de la cantidad de productos ya que por ejemplo si estamos pidiendo 20 muestras de bacterias estas pueden venir empacadas en una sola caja para su transporte y requerir refrigeración para su conservación. Por otro lado podríamos estar pidiendo 100 ladrillos de cerámica refractaria y estos vendrían empacados en 2 Pallets (tarimas) con un peso ambas tarimas de 200 Kg lo que nos indicaría al área de tráfico de la DGPr que se requiere transporte terrestre y no aéreo. Por lo anterior también es importante indique el peso total del embarque en Kg y las dimensiones del mismo indicando **largo x ancho x alto** todas estas medidas deberán estar indicadas en cm.

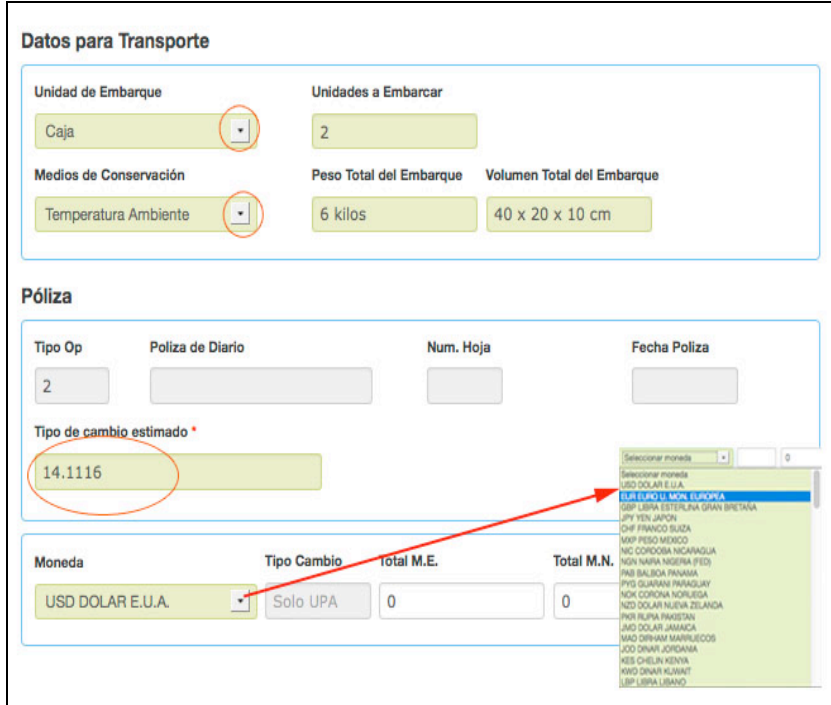

Datos de Transporte y Póliza

Un poco más abajo encontraremos la sección **Póliza** donde capturaremos más adelante los recursos que vamos a proporcionar para la requisición pero por el momento sólo tenemos que proporcionar el **Tipo de cambio estimado** que

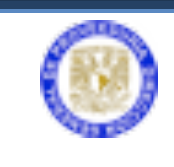

utilizaremos para determinar los montos en moneda nacional y la **Moneda** en que nos fue proporcionada la cotización.

El tipo de cambio deberá de obtenerse en la página web http://www.infosel.com.mx/ al día de la captura de la requisición.

**Datos para entregar a la Dependencia:** Esta última sección nos pide los datos donde la Dependencia desea se entreguen los bienes.

**Lugar de entrega** será el nombre del lugar donde desean que se entreguen los artículos, la **Dirección** del lugar de entrega indicando lo más detallado posible la dirección; **Nombre** del responsable de recibir los artículos es este lugar, así como su **Teléfono** y **Correo**.

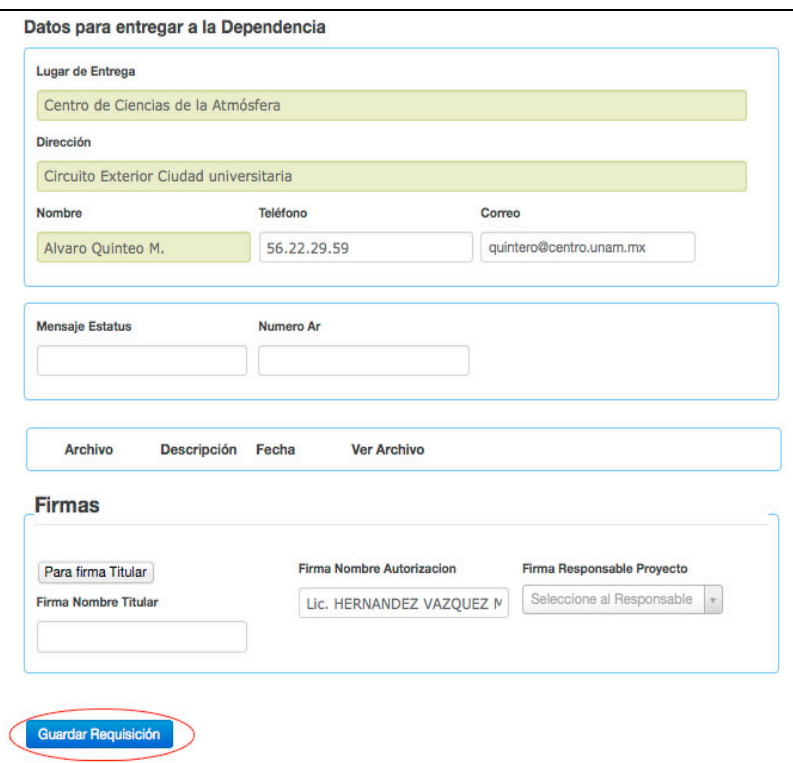

Captura requisición 4

Al llenar los campos anteriores hemos terminado de capturar los datos generales de la requisición y deberemos guardar los datos generales de la requisición, seleccionado el botón **Guardar Requisición**.

Una vez almacenada la información general, se visualiza la requisición activa para modificar.

Sistema de Comercio Exterior DGPr 19

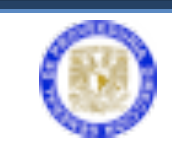

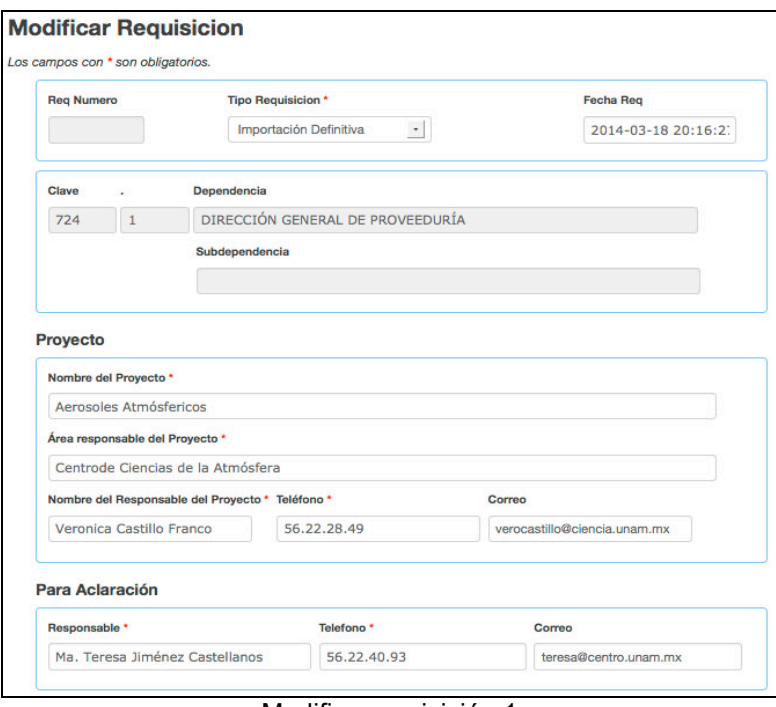

Modifica requisición 1

Se pueden modificar datos si es necesario. Pero lo más importante es capturar la información específica complementaria a los datos generales. Usted visualizará botones para el caso de **Agregar Datos de Pago**, **Agregar Artículo**, **Agregar Código** y **Agregar Anexo**.

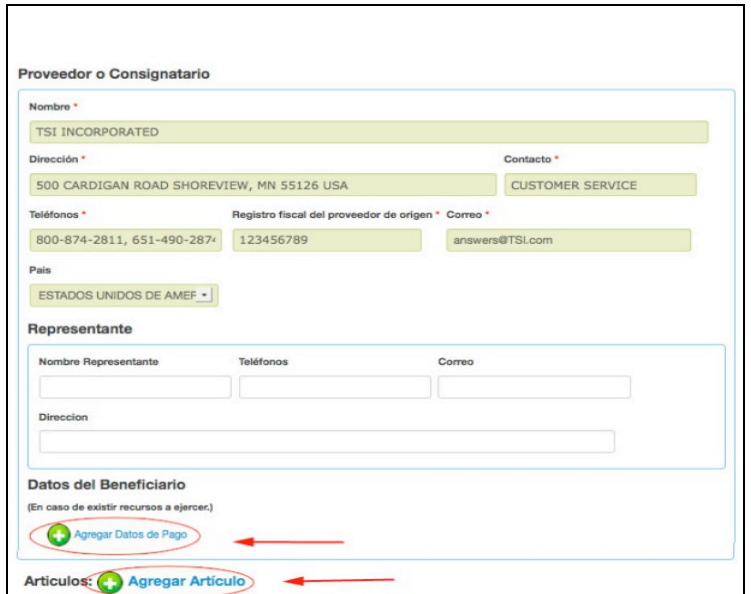

Modifica requisición 2

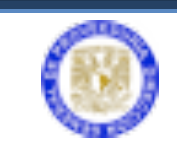

#### b) **Captura de los datos del Beneficiario.**

En la parte inferior de la sección de datos del proveedor encontramos los datos del beneficiario o datos de pago estos son los datos que se requieren para realizar el pago al proveedor.

Al seleccionar **o** Agregar Datos de Pago se procede a la captura de los datos del beneficiario (datos para pago al proveedor o persona que presta el servicio), al finalizar es necesario seleccionar el botón **Guardar**.

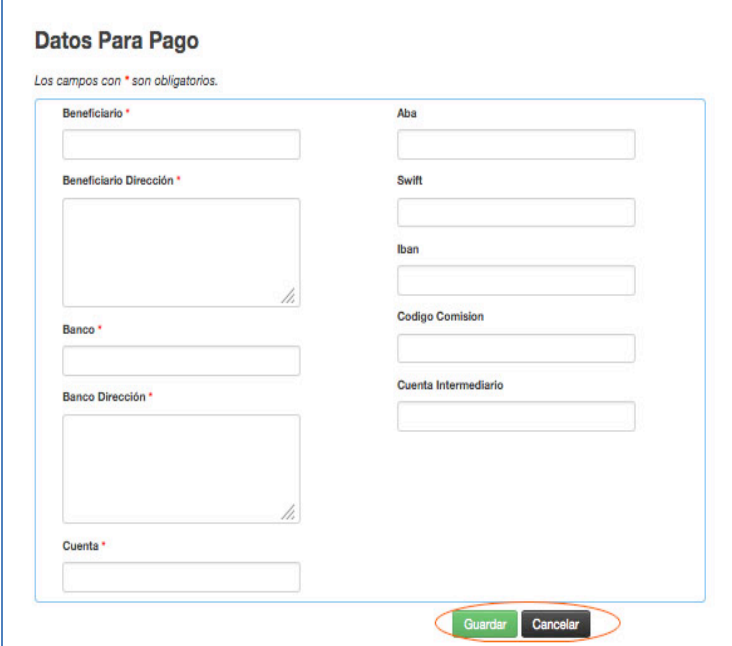

Captura de datos para el beneficiario

- Beneficiario es el nombre de la empresa o persona a quien realizamos el pago.
- Dirección de la empresa o persona.
- Banco en donde se realizará el depósito.
- Dirección del banco.
- Número de cuenta.

Los siguientes datos pueden variar dependiendo el país pero al menos tienen uno de ellos:

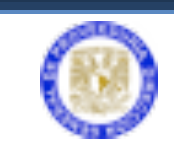

- ABA: número de identificación de una cuenta en Estados Unidos de Norte América.
- SWIFT: código de identificación bancaria utilizado fundamentalmente para facilitar las transferencias internacionales.
- IBAN: es un código alfanumérico que identifica una cuenta bancaria determinada en una entidad financiera en cualquier lugar del mundo (de momento en Europa).
- Al seleccionar el botón **Guardar** los datos quedaran almacenados como se muestra en la siguiente pantalla.

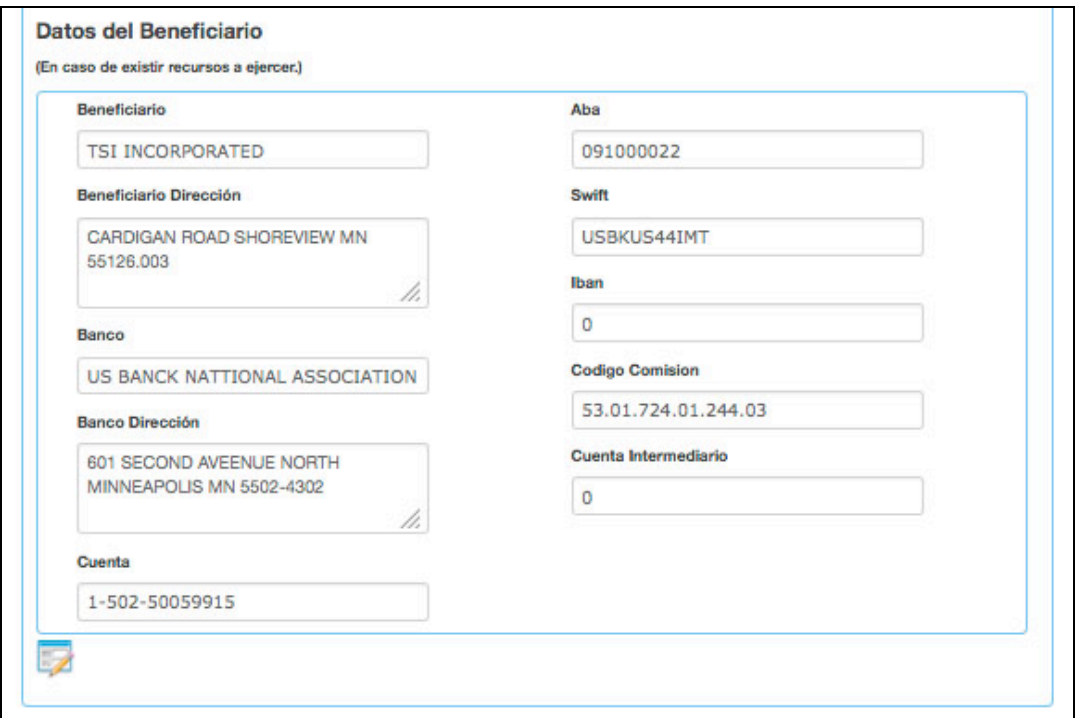

Datos capturados del beneficiario

# c) **Captura de los artículos**

El siguiente paso es capturar los artículos solicitados tal y como vienen en la cotización. Seleccione Articulos: **O Agregar Artículo** y complemente los siguientes campos en la nueva pantalla que presentará el sistema.

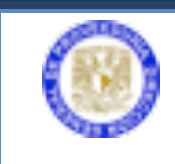

# Sistema Integral de Comercio Exterior

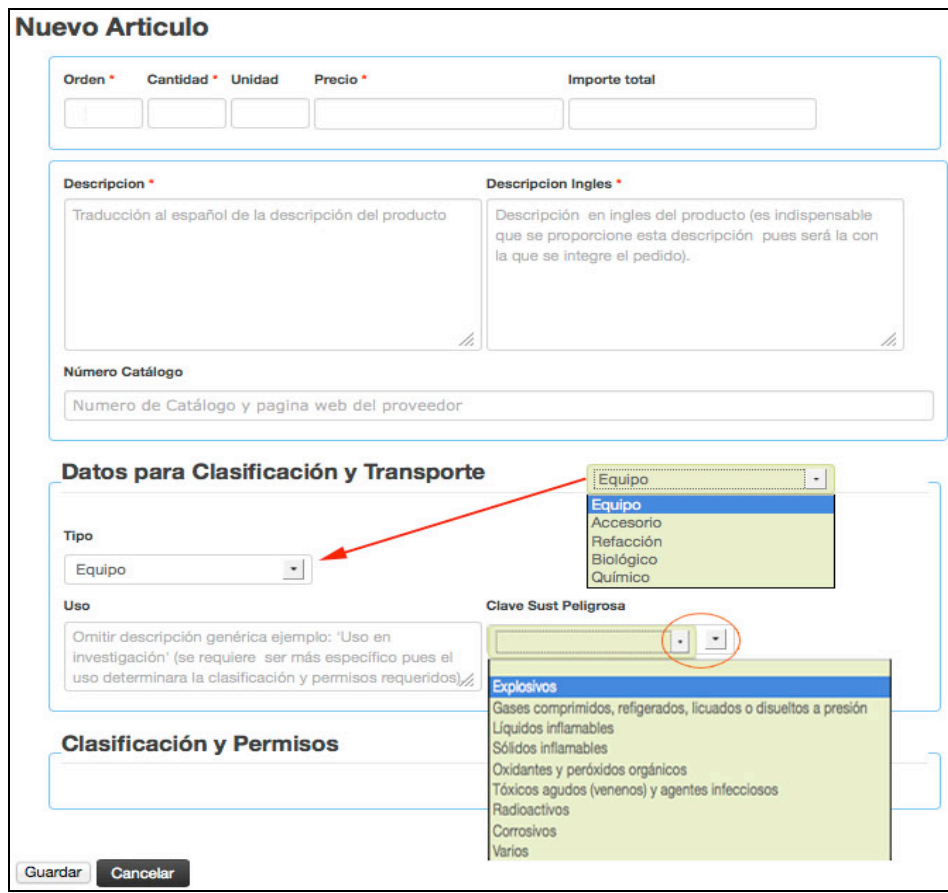

Captura nuevo artículo

Es necesario que vaya capturando el artículo solicitado, con la descripción en ingles así como su traducción al español.

La **Cantidad**, **Unidad** y **Precio** unitario deberán de ser iguales a los proporcionados en la cotización y en la moneda extranjera. Proporcionados estos datos el sistema calculará el importe total del artículo.

En la parte de **Datos para Clasificación y Transporte**, indicaremos si el artículo es un **Equipo**, **Accesorio**, **Refacción** o si es un elemento de origen **Biológico** o **Químico** (al seleccionar origen biológico o químico, se deberá anexar posteriormente el Protocolo de Investigación) así como su **Uso** específico.

Estos datos permitirán al área de aduanas de DGPr determinar con mayor precisión la clasificación arancelaria de los artículos y los permisos que hay que obtener para su entrada al territorio nacional, por ello es importante que en el campo de uso indique detalladamente el uso que se dará al artículo en cuestión.

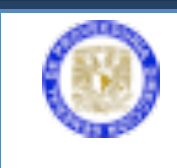

Una vez finalizada la captura de los datos del artículo deberá presionar el botón **Guardar** en la parte inferior de la forma para que el articulo capturado se agregue a la requisición.

El sistema nos regresará a la pantalla de la requisición donde veremos en la sección el artículo que hemos capturado.

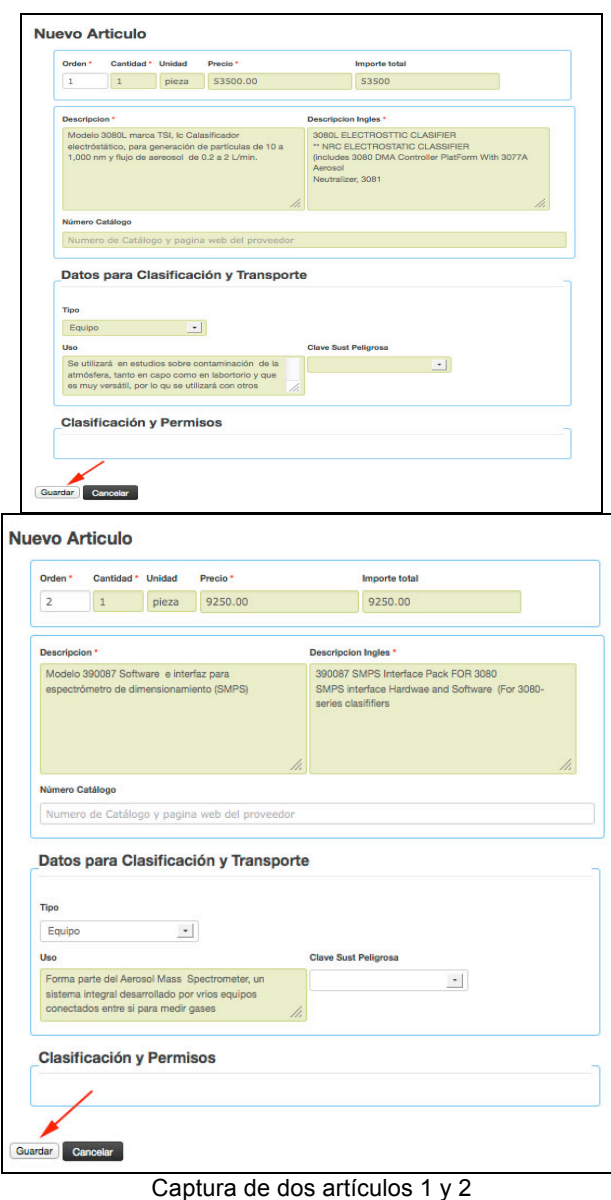

Una vez capturados se visualizarán de la siguiente manera. Deberá agregar todos los artículos que contiene la cotización.

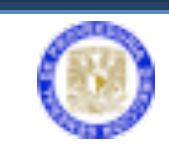

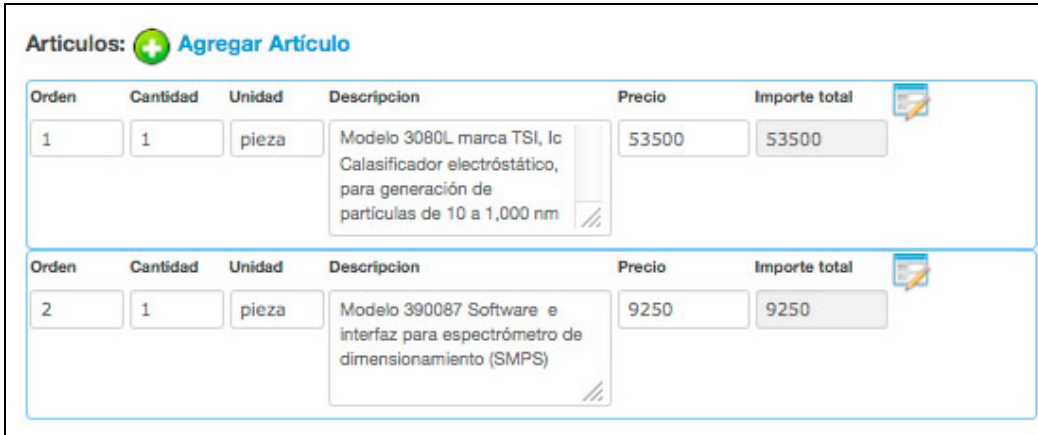

Captura realizada de dos artículos

Si es necesario podemos editar un artículo ya capturado presionando sobre el icono editar (un lápiz sobre una ventana) que se encuentra al costado del importe en cada uno de los artículos listados.

Terminada la captura de los artículos procedemos a la captura de los códigos de gasto.

# d) **Captura de Códigos de gasto**

En la captura del código de gasto, deberá observar los recursos disponibles para la solicitud de las cuentas por pagar, si el recurso es para proyecto de investigación requiere una cuenta de cargo. Si es código presupuestal no requiere cuenta de cargo. Seleccione el botón **Agregar Código**.

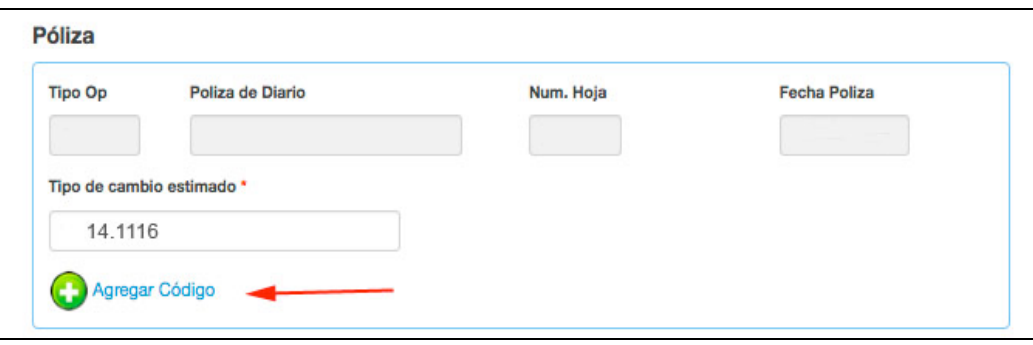

Botón agregar código

Aparecerá la siguiente pantalla en donde se deberá capturar los siguientes campos: **Orden**, **Cuenta Cargo**, **Código Gasto**, **Cuenta Abono**, **Importe en Moneda Extranjera** y seleccionar el Botón **Guardar**. Este proceso se realiza con cada código programático que requiera capturar.

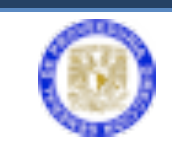

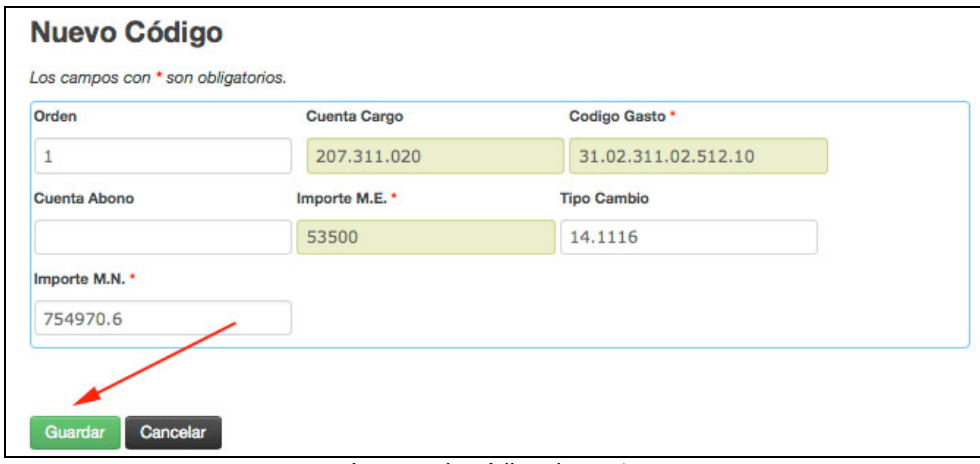

Ingreso de código de gasto

Los recursos disponibles para la solicitud de las cuentas por pagar, quedan capturados como el siguiente ejemplo:

Como se había mencionado anteriormente los elementos del código de gasto deberán estar separados por puntos como se muestra en el ejemplo y en caso de ser recursos de algún Proyecto **PAPITT** deberá contar con el número de etapa al principio del Código de Gasto separado por un guion del resto del código.

Ejemplo: **24-**13.81.417.01.411.04

| Orden | <b>Origen Recurso</b> | <b>Cuenta x Pagar</b> | <b>Cuenta Cargo</b> | <b>Codigo Gasto</b> | Importe M.E. | Importe M.N. |
|-------|-----------------------|-----------------------|---------------------|---------------------|--------------|--------------|
| ┸     |                       |                       | 207.311.020         | 31.02.311.02.512.10 | 53500        | 754970.6     |
| 5     |                       |                       |                     |                     |              |              |
|       |                       |                       | <b>Cuenta Cargo</b> |                     |              |              |
| Orden | <b>Origen Recurso</b> | <b>Cuenta x Pagar</b> |                     | <b>Codigo Gasto</b> | Importe M.E. | Importe M.N. |

Captura de dos códigos de gasto

Con los códigos correspondientes capturados procedemos a la captura de Anexos.

#### e) **Captura de Anexos**

En la captura de anexos se deben integrar los documentos necesarios como: cotización, datos bancarios y otros (formato .PDF). *Los documentos requeridos* 

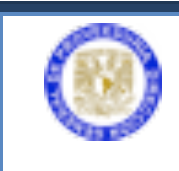

*varían dependiendo del tipo de requisición en la primera parte de esta guía se indican los documentos requeridos por tipo de requisición*.

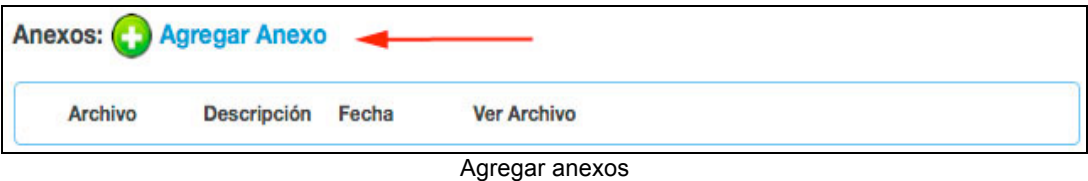

Seleccione **Agregar Anexo,** visualiza la siguiente pantalla en donde el botón **Examinar** nos lleva a localizar la ruta de ubicación de nuestro documento anexar. Una vez localizado presionar el botón **Subir Anexo**.

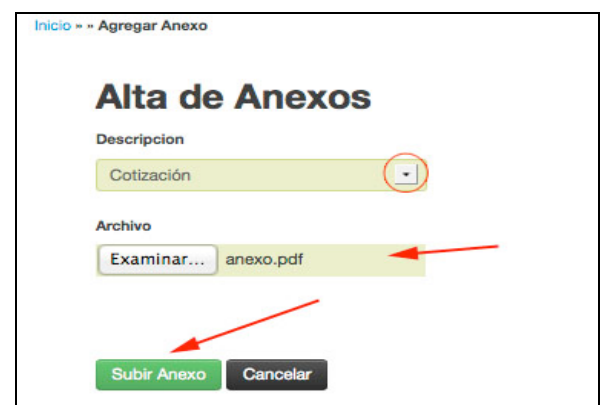

Ingreso de anexo

Este procedimiento se aplica para cada uno de los anexos que necesite integrar a la requisición. Este ejemplo muestra el documento integrado.

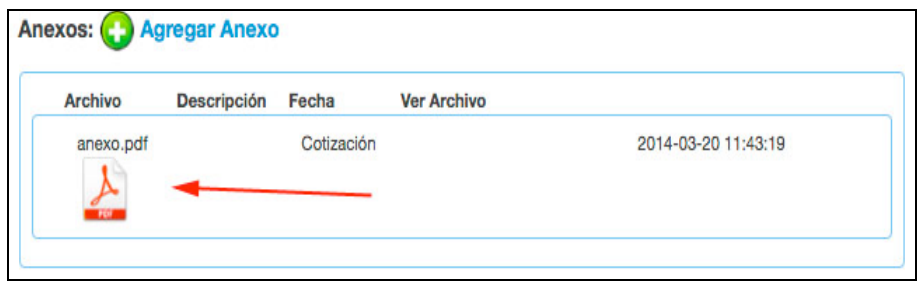

Anexo capturados

Usted puede integrar el número de documentos que requiera, solamente tendrá que anexar uno por uno, repitiendo el procedimiento anterior. Enseguida se envía la requisición a firma del Secretario Administrativo para su autorización.

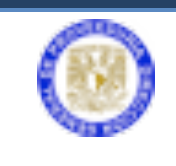

Nota: Cada documento debe de encontrarse en un archivo PDF independiente, se rechazaran los PDF que contengan más de un documento, por ejemplo si el archivo PDF de la cotización contiene también el documento de los datos de pago y algún otro este será rechazado posteriormente en la revisión de documentación de la DGPr.

Con esto habremos terminado de capturar la requisición y podremos proceder a recabar las firmas necesarias para que la requisición sea enviada a la Dirección General del Patrimonio Universitario, para solicitar alta a reserva de inventario (solo en caso que la requisición así lo requiera) y a la Unidad de Proceso Administrativo para la generación de la cuenta por pagar.

Tras lo cual si es aprobada en los procesos anteriores será recibida en la Dirección de Comercio Exterior de la DGPr donde se le realizará una revisión documental.

Para enviar autorización seleccione el botón **Enviar a Firma Secretario Administrativo**

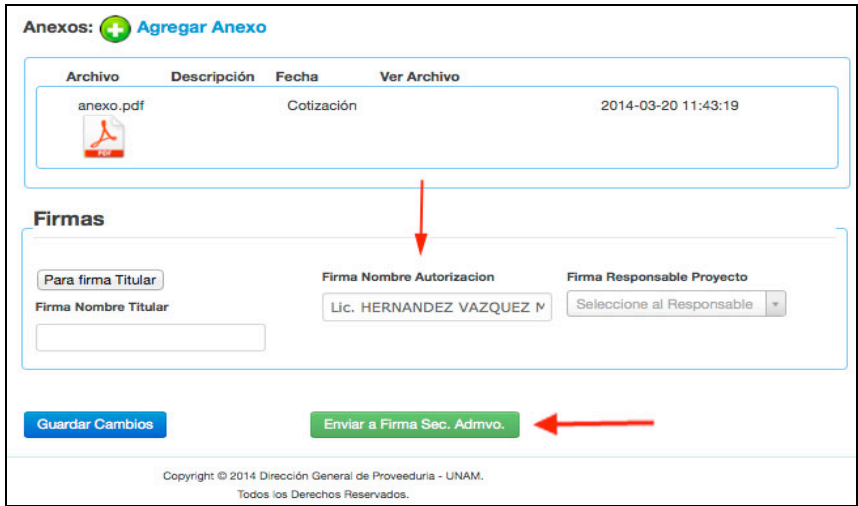

Enviar a firma del Secretario Administrativo

# f) **Firma del Secretario Administrativo**

El Secretario aprobará o regresará a captura la requisición (en el último caso solamente por alguna corrección necesaria) y dependiendo del origen de los recursos, el Secretario determinará si la requisición requiere la firma del Titular de la dependencia o del responsable del proyecto (ocasionalmente requerirá la firmar de ambos cuando se usen recursos de la dependencia y del proyecto).

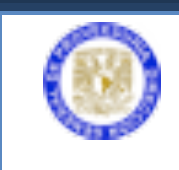

El Secretario Administrativo selecciona el botón **Autorización Sec. Admvo**. visualizará la ventana operar requisiciones.

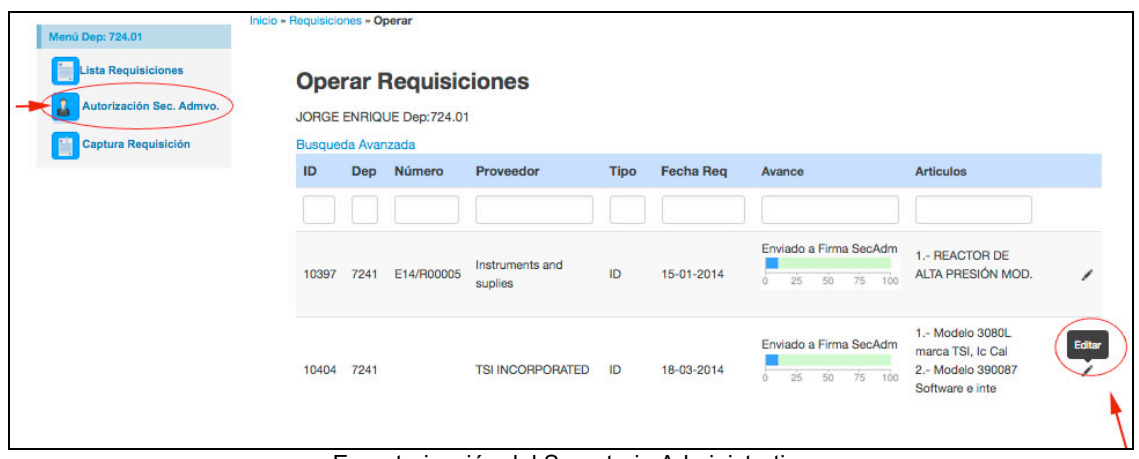

En autorización del Secretario Administrativo

En esta pantalla seleccionar encima del lápiz **Editar** de la requisición que será autorizada. Se mostrará la información para modificar de la requisición, deberá ubicar el área de firmas.

El Secretario deberá establecer primeramente el nombre del responsable del proyecto en caso de que la requisición requiera ser autorizada por él. Enseguida deberá seleccionar el botón **Aprobar** para ingresar la firma electrónica.

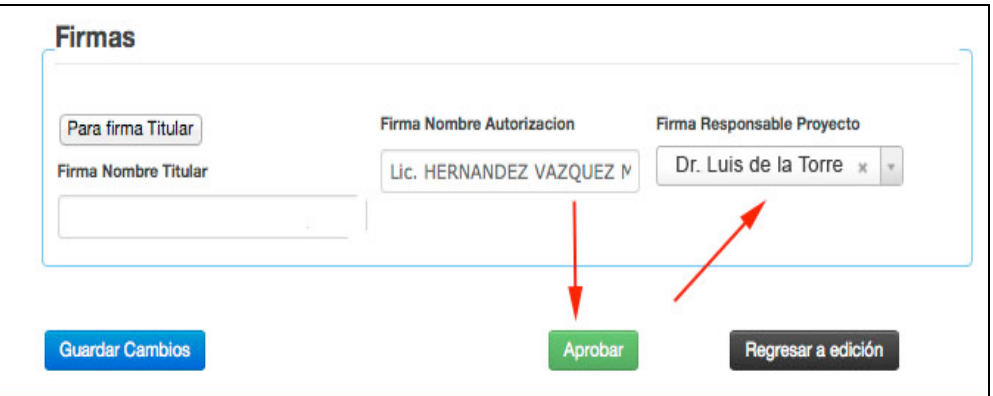

Establecer nombre del Responsable del Proyecto y en autorización del Sec. Admvo.

Inmediatamente el sistema abre una nueva ventana en donde solicita ingresar el certificado de la firma electrónica avanzada. El Secretario Administrativo deberá integrar su certificado y contraseña de la firma y seleccionar el botón **Firmar** para que en la requisición quede integrada su firma electrónica avanzada.

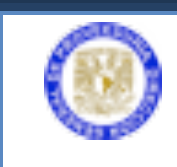

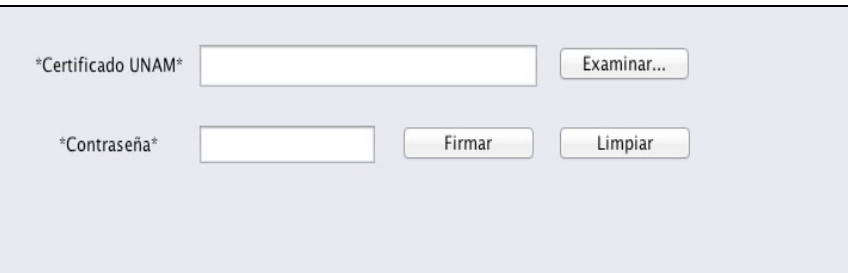

Ingreso de firma Electrónica Avanzada del Secretario Administrativo

Automáticamente pasará a firma del responsable del proyecto.

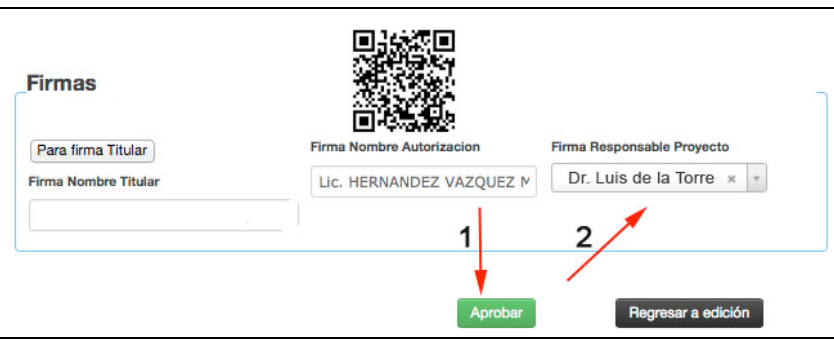

Integración del Código Dimensional QR, del Secretario Administrativo

# g) **Firma del Responsable del Proyecto**

El responsable del proyecto deberá selecciona el botón **Autorización Proyecto**. En donde visualizará la ventana operar requisiciones. Seleccionar **Editar** de aquella requisición que será autorizada. Se mostrará la información y deberá bajar en donde se ubica el área de firmas.

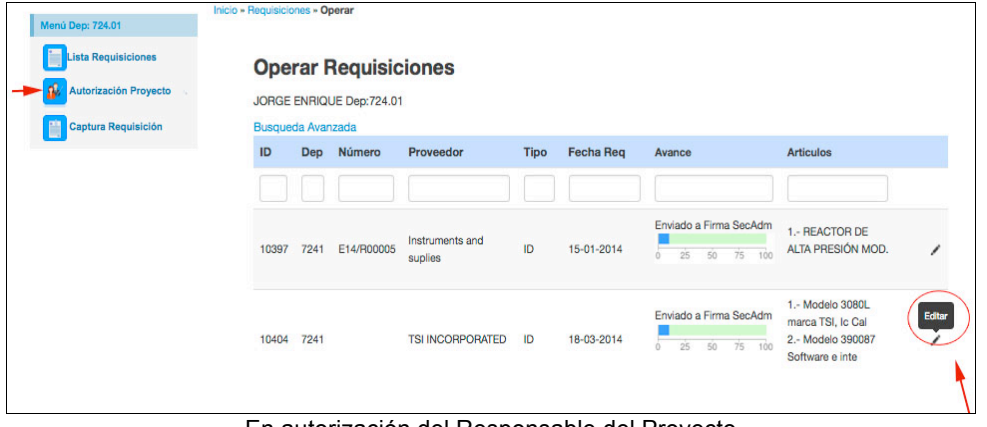

En autorización del Responsable del Proyecto

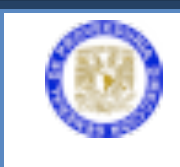

El responsable del proyecto deberá seleccionar el botón **Aprobar** para ingresar su firma electrónica avanzada.

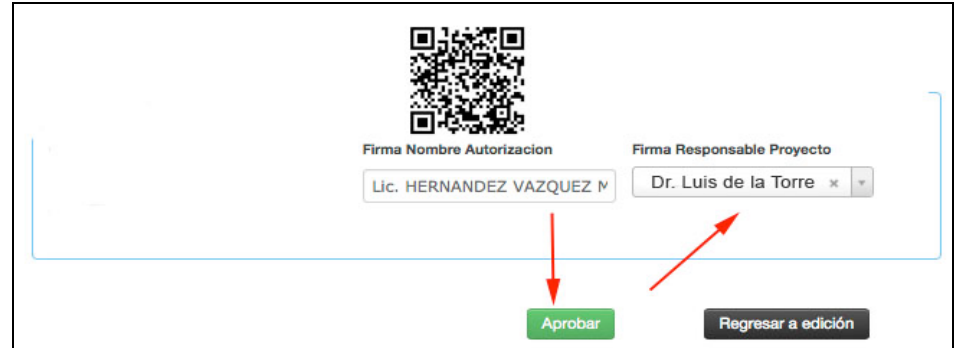

Para autorización del Responsable del Proyecto y código de autorización del Sec. Admvo.

Inmediatamente el sistema abre una ventana en donde solicita ingresar el certificado de la firma electrónica avanzada.

El responsable del proyecto deberá integrar su certificado y contraseña de la firma y seleccionar el botón **Firmar** para autorizar la requisición.

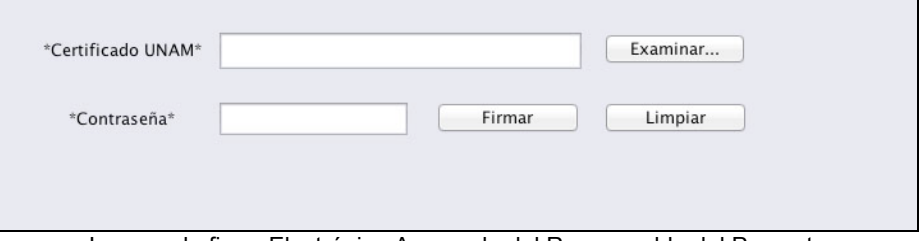

Ingreso de firma Electrónica Avanzada del Responsable del Proyecto

Una vez aprobada, la requisición mostrará los códigos de las firmas de la siguiente forma:

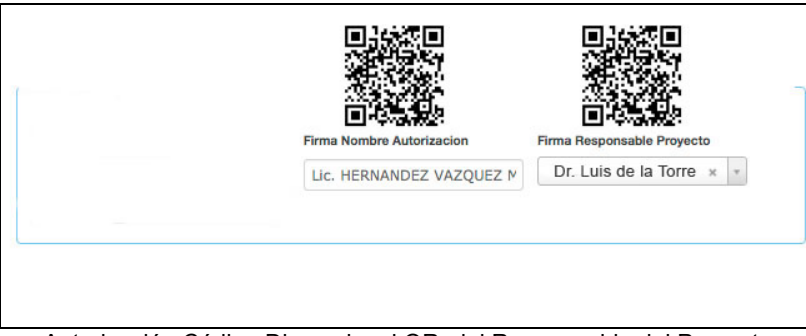

Autorización Código Dimensional QR, del Responsable del Proyecto

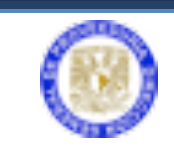

Sistema Integral de Comercio Exterior

A partir de este momento la requisición está completa en el proceso de captura, revisión y autorización por parte de la dependencia.

La requisición pasa al siguiente módulo Alta Reserva (AR).

La adquisición del bien requiere AR.

- a) El Sistema de Comercio Exterior envía la requisición a la Dirección General del Patrimonio Universitario solicitando (AR).
- b) La Dirección General del Patrimonio Universitario gestiona la autorización del AR y al autorizarla, el sistema la envía a la Unidad de Proceso Administrativo (UPA).
- c) La UPA genera la cuenta por pagar, y el sistema la envía a la Dirección General de Proveeduría específicamente a la Dirección de Comercio Exterior (DCE) y da inicio el proceso de atención y revisión de la requisición.

El avance de la requisición se puede confirmar en **Lista Requisición** y observar que está en **Espera de Aprobación de AR**.

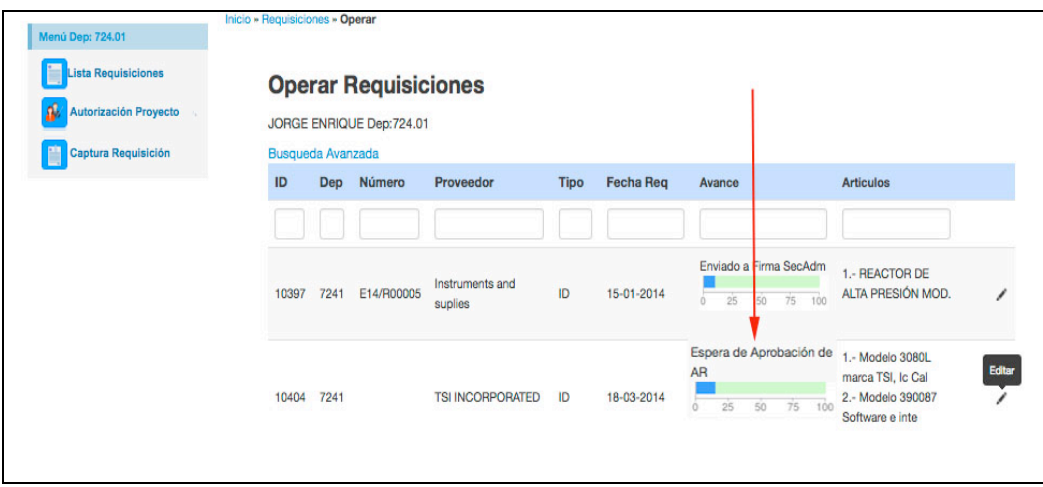

En espera de aprobación de AR

h) **Firma del Titular de la Dependencia**

Si el Secretario estableció que la requisición requiere la firma del Titular de la Dependencia.

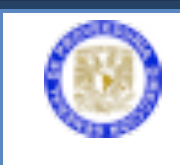

Sistema Integral de Comercio Exterior

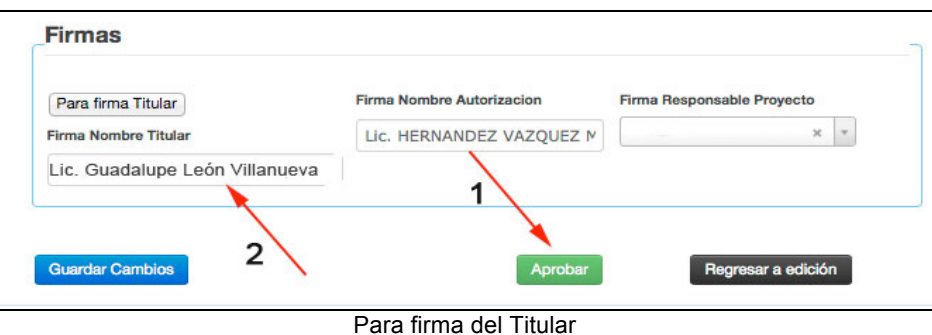

El Titular de la dependencia deberá selecciona el botón **Autorización Titular**. En donde visualizará la ventana operar requisiciones. Seleccionar **Editar** en aquella requisición que será autorizada.

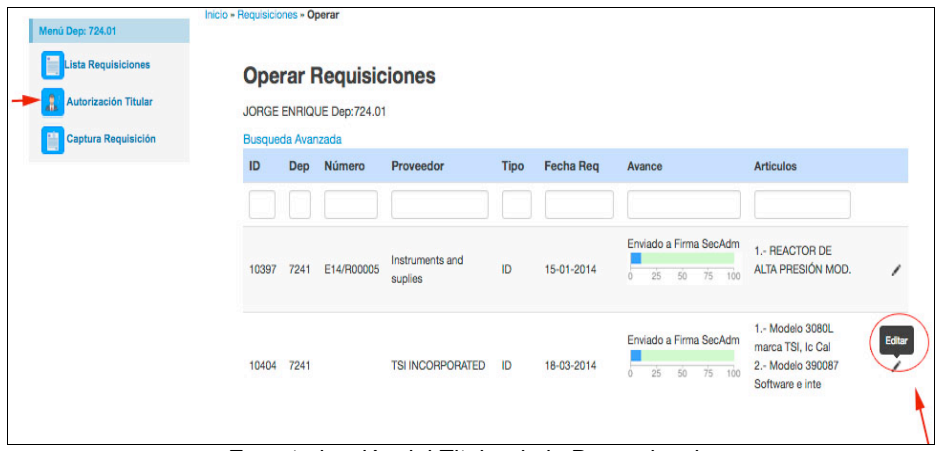

En autorización del Titular de la Dependencia

Al mostrar la información deberá ubicar el área de firmas y el Titular de la Dependencia deberá seleccionar el botón **Aprobar** para ingresar su firma electrónica avanzada.

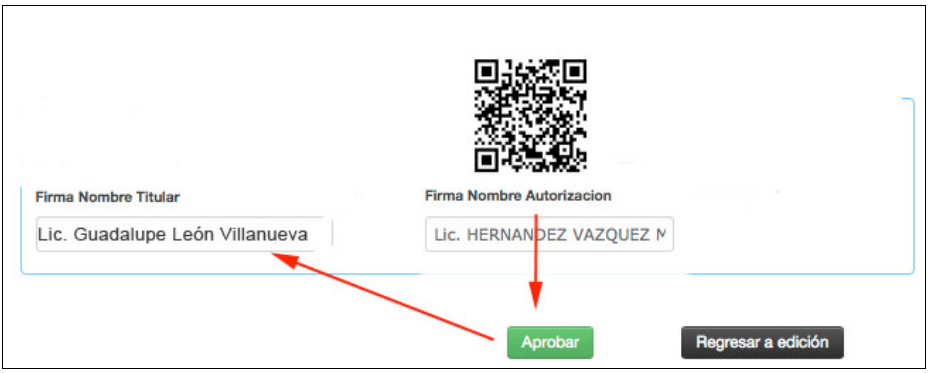

Para autorización del Titular y código de autorización del Sec. Admvo.

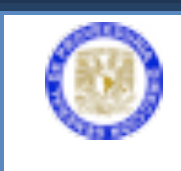

Inmediatamente el sistema abre una ventana en donde solicita ingresar el certificado de la firma electrónica avanzada.

El Titular de la dependencia deberá capturar su certificado y contraseña de la firma y seleccionar el botón **Firmar** para autorizar la requisición.

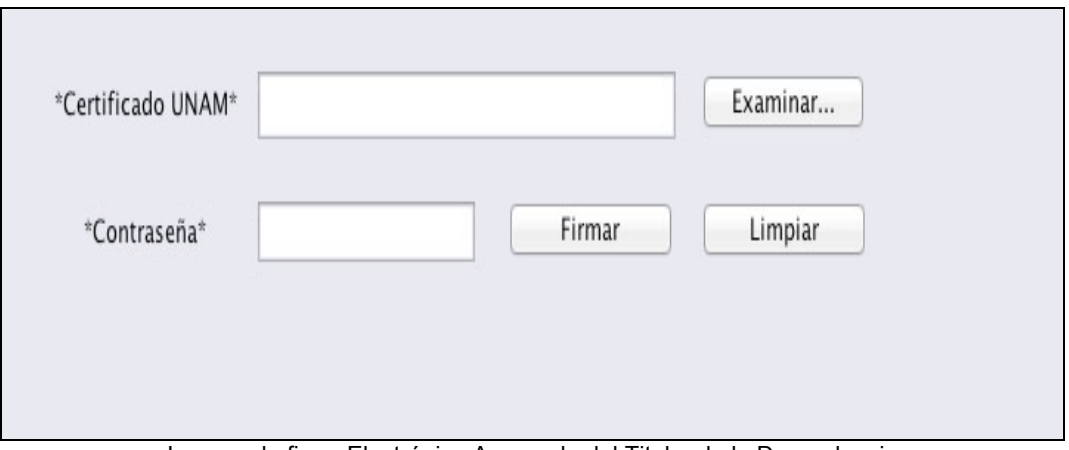

Ingreso de firma Electrónica Avanzada del Titular de la Dependencia

Una vez aprobada, la requisición mostrará los códigos de las firmas de la siguiente forma:

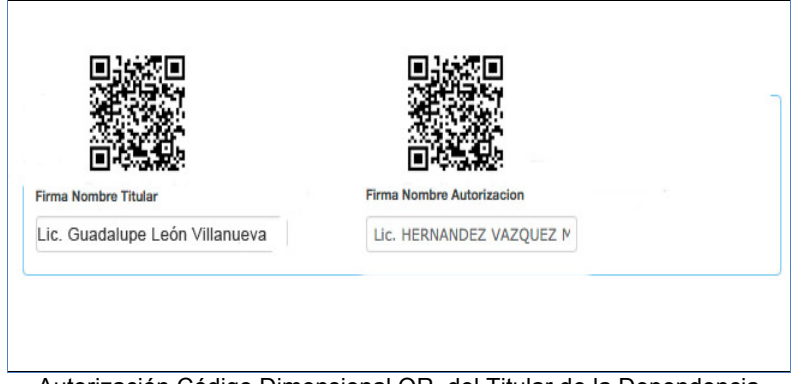

Autorización Código Dimensional QR, del Titular de la Dependencia